# User Guide

# Training | Adding people to training events

# **STEP ONE |** Adding by individual

In the event click 'add'

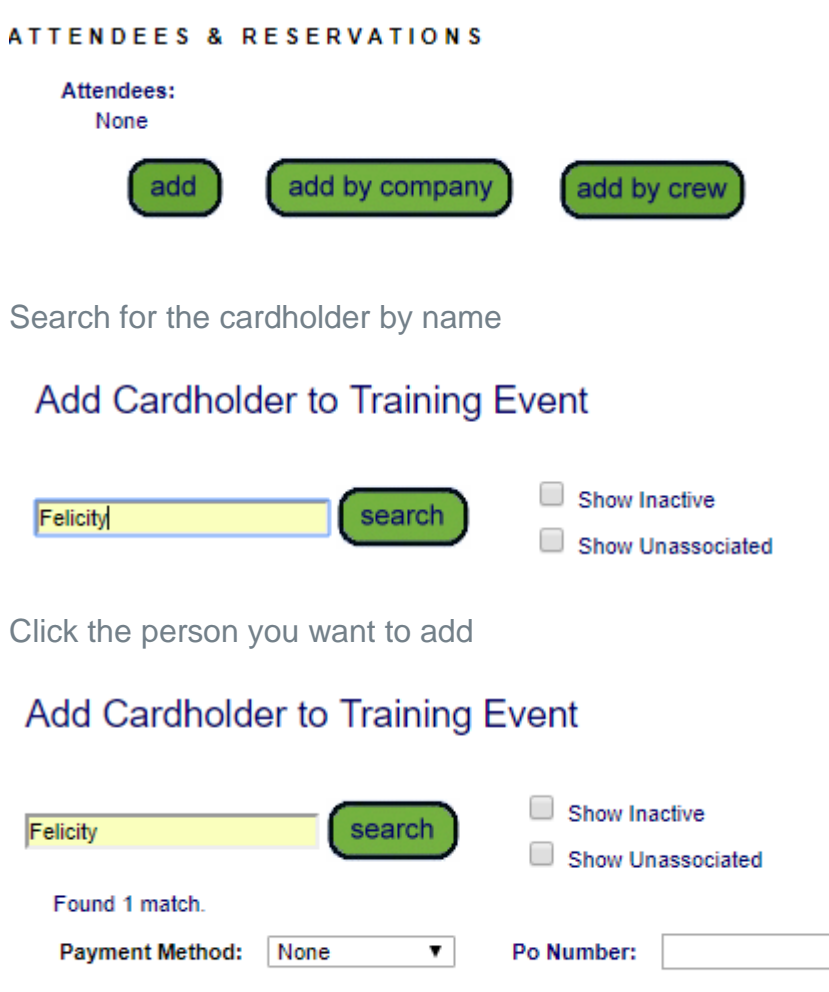

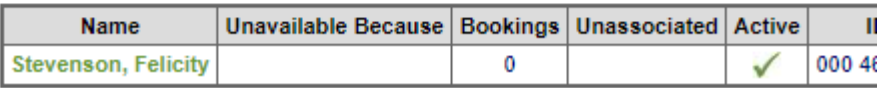

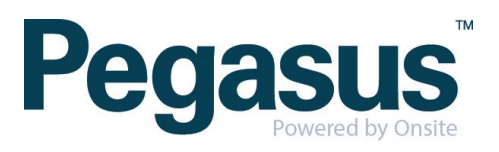

To<br>tici

# **STEP TWO |** Adding by Company

In the event click 'add by company'

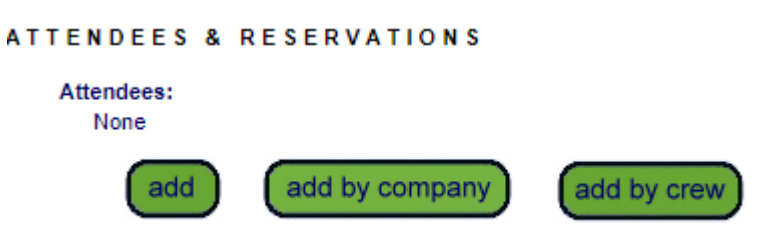

Search for either the contracting company or employer and click into the correct one

#### Select Company to Add Attendees

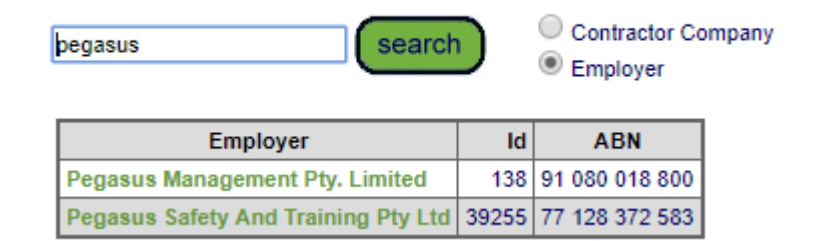

Tick the people you want to book into the event and click 'add to event'

#### Select Training Event Attendees from Pegasus Management Pty. Limited

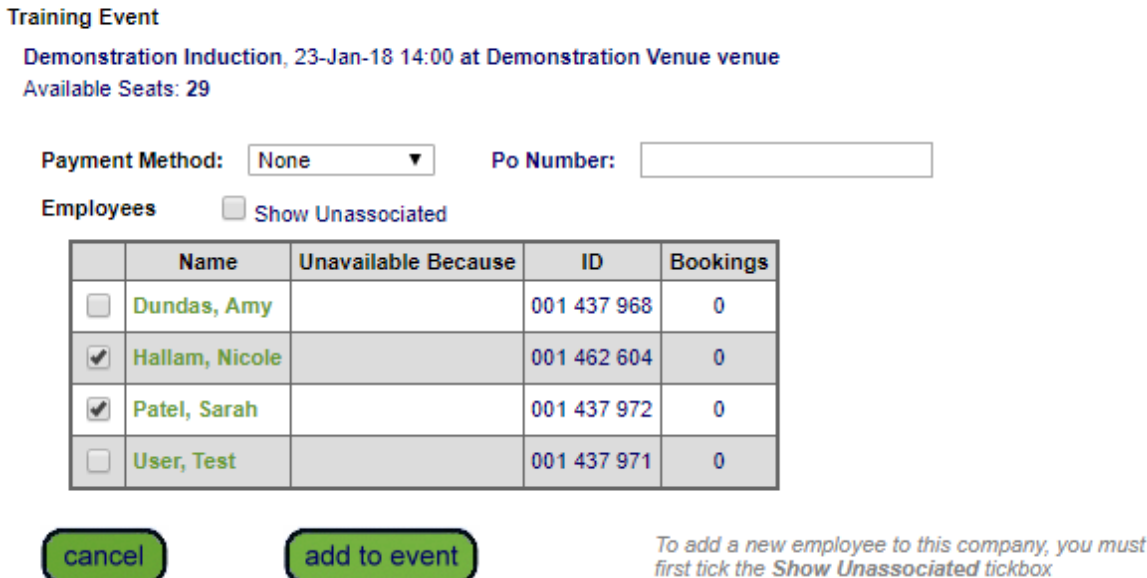

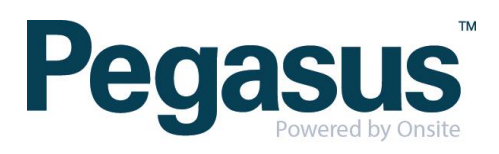

### **STEP THREE |** Passing out an event

In the event click 'add by crew'

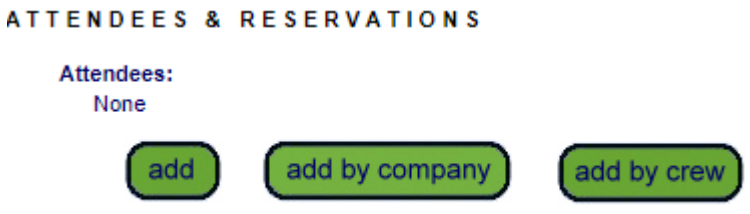

Select which crew you want to add people form

#### **Crews**

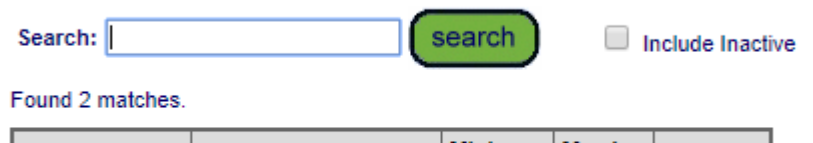

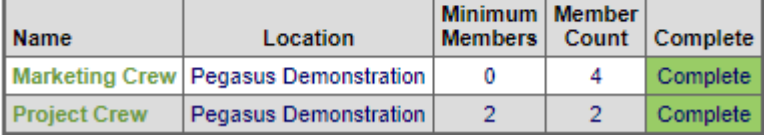

Tick the people you want to book into the event and click 'add to event'

#### Select Training Event Attendees from Crew Project Crew

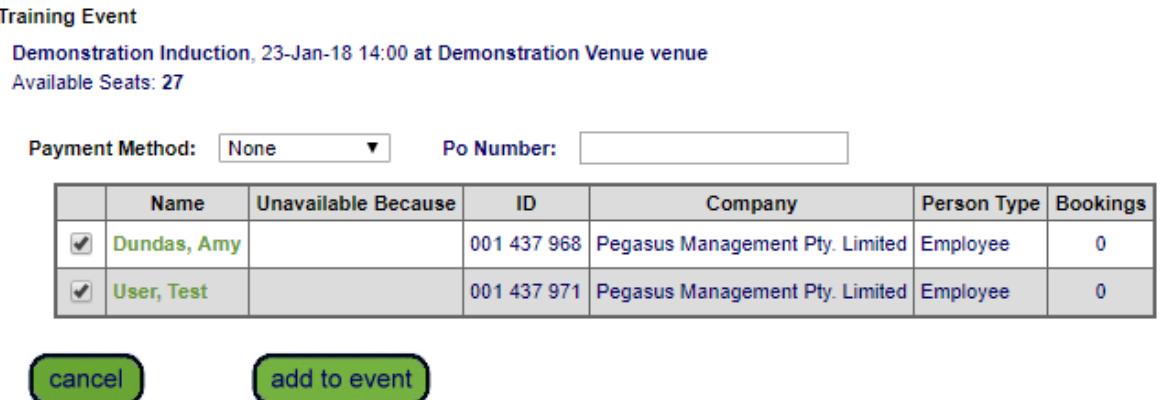

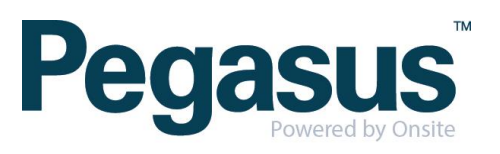